# **Работа в WINDOWS**

### **Файл, каталог, работа с объектами**

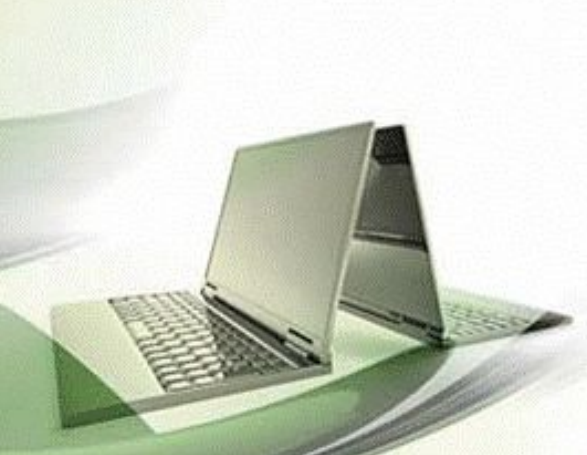

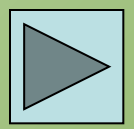

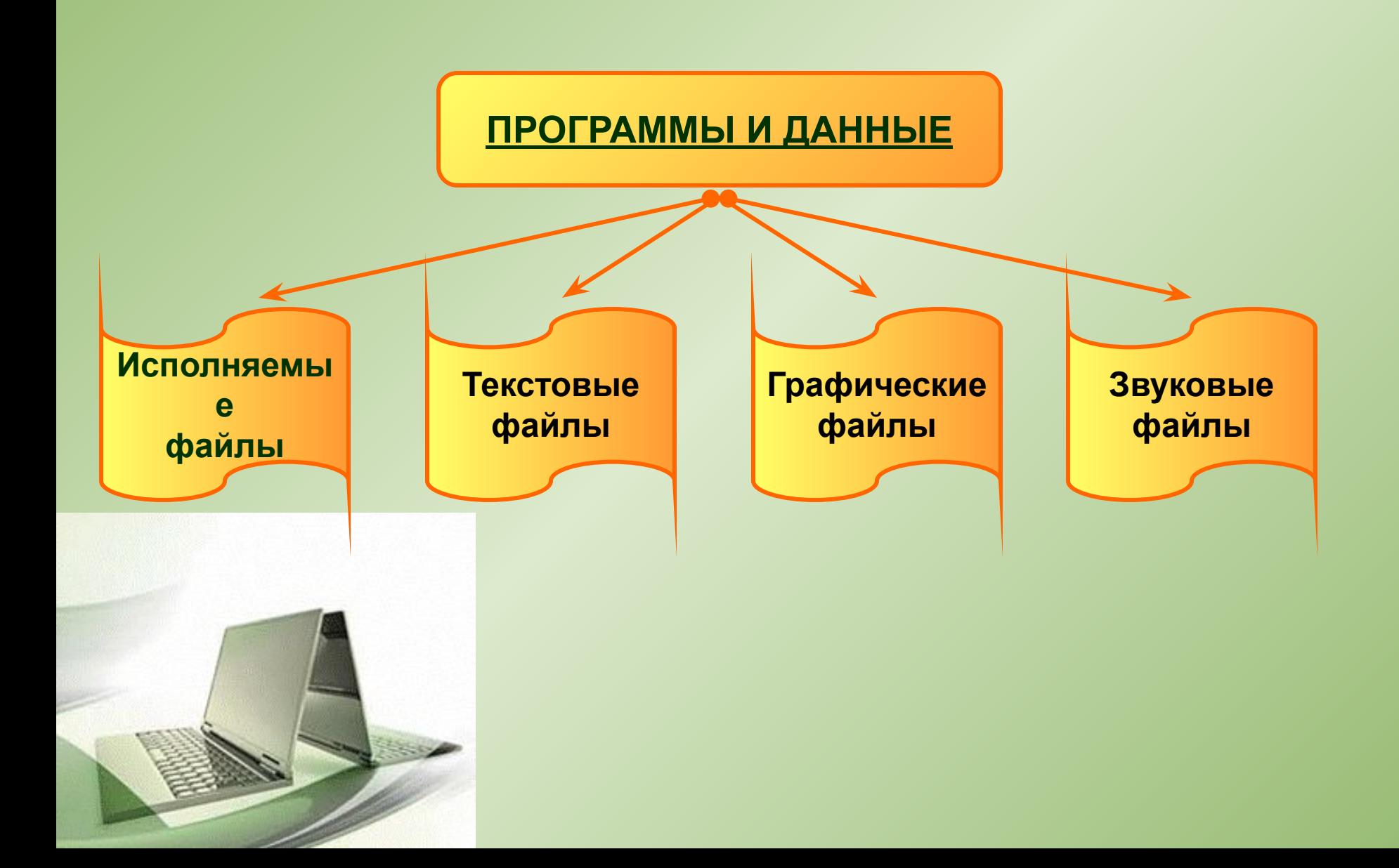

# – это информация, **Файл**хранящаяся в долговременной памяти как единое целое и обозначенная именем.

# **Имя файла**

# **Имя Расширени**

**е**

До **255** символов, **буквы латинского и русского алфавита**. Не должно содержать символы: **/ \ : \* ? " < > |**

Три буквы латинского алфавита. От имени отделяется точкой. Автоматически задаётся программой и указывает на тип файла.

# **Пример имени файла**

# **Расширение**

### **Некоторые типы файлов и их расширения**

**Типы файлов Расширение**

**Исполняемые –** файлы, содержащие готовые к исполнению программы

**Текстовые документы Tekcomedia Number 1986** 

**Графические –** файлы, содержащие изображение

**Звуковые -** файлы, содержащие голоса и музыку

## **bmp jpg gif**

**wav mid**

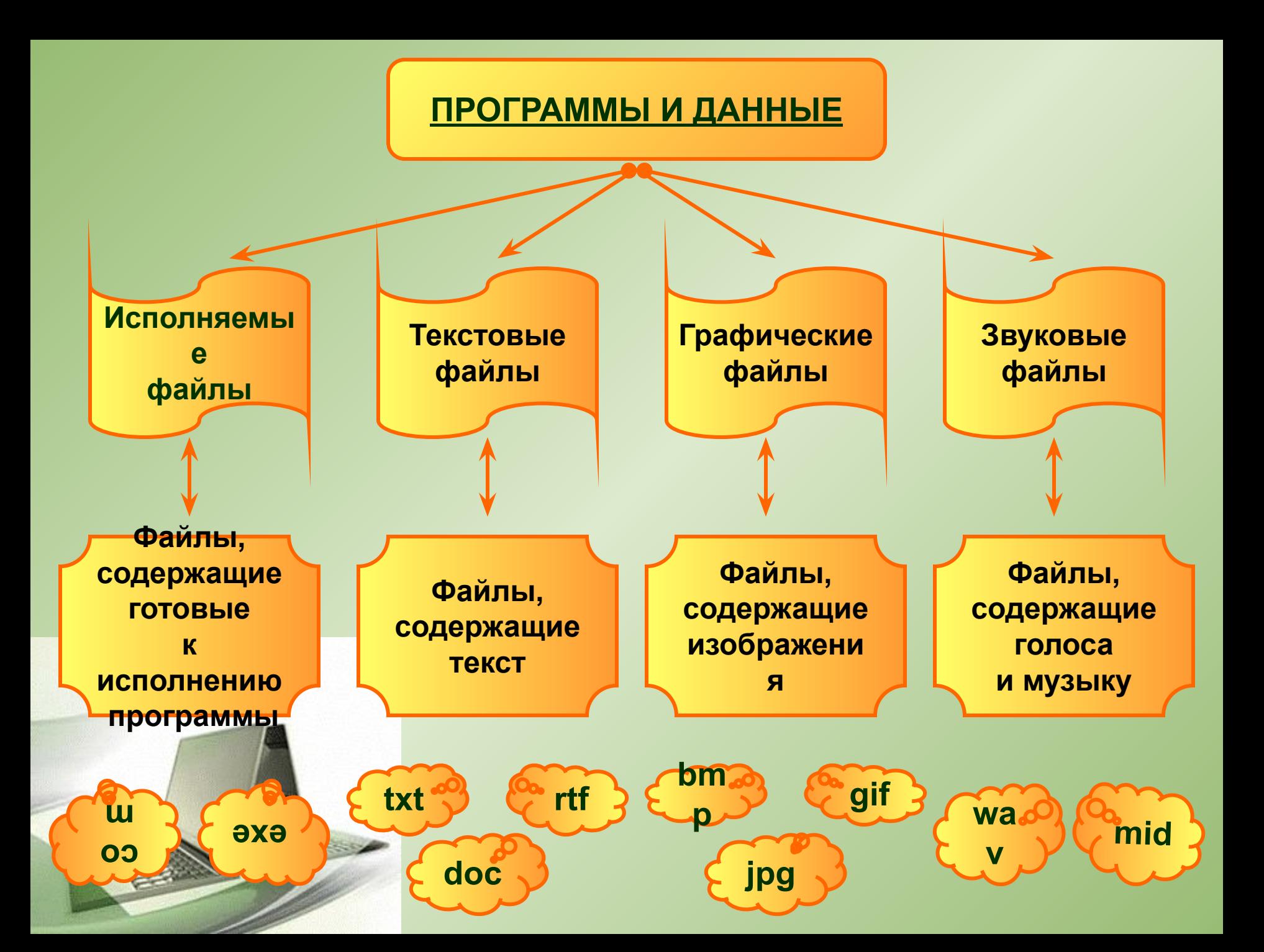

## **Ваши данные на**

## KOMP<sub>E</sub> C: **DECEMPER**

- Файл
- Каталог
- Объекты Windows

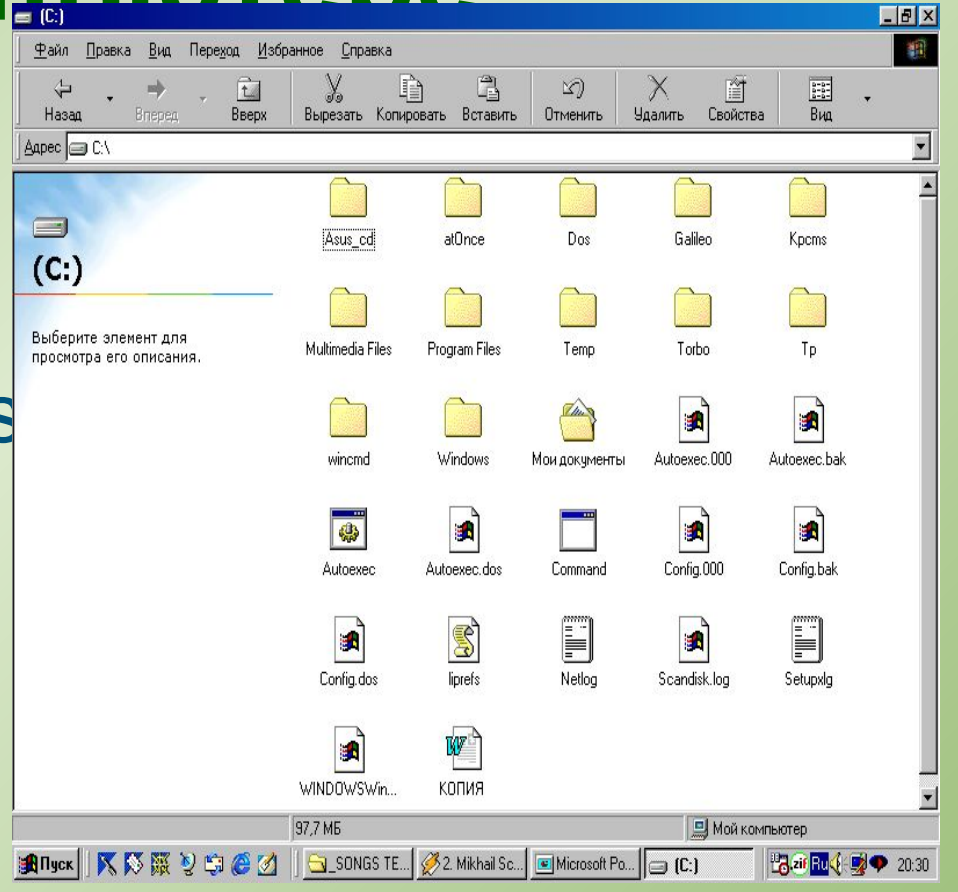

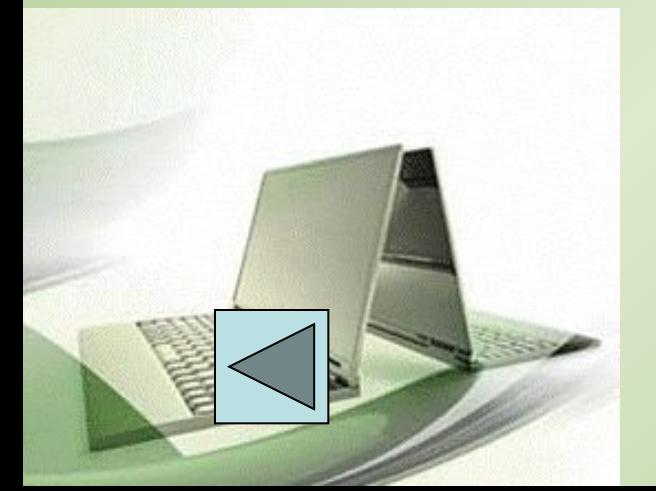

# **Файл**

- В Windows используется принцип, согласно которому для любой совокупности дисковых данных назначается имя. Определенный участок диска, имеющий собственное имя, называется файлом (file).
- Чтобы запустить программу, вы как бы открываете на экране значок (icon), связанный с программным файлом.
- Отредактировав новый документ при помощи текстового редактора ,вы сохраняете его на диске под некоторым именем тем самым будет создан новый файл, а где-то на экране появится соответствующий ему новый значок.

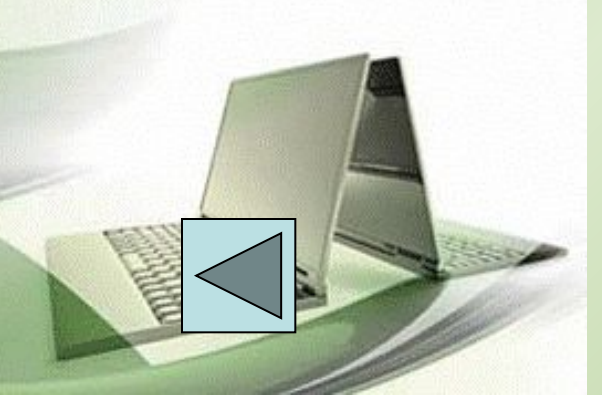

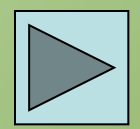

# **Имя файла**

- Имя файла в Windows может быть набрано как русскими, так и латинскими буквами, но не более 255 символов.
- Каждый файл имеет трехбуквенное расширение, которые служат описанием типа файла для операционной системы. Пользователь ни в коем случае не должен менять расширения файлов.
- Файлы не могут иметь следующие расширения: PRN, LPT1, LPT2, LPT3, AUX,COM1, COM2, COM3, COM4, CON, NUL, CLOCK\$ с любыми расширениями, т.к. операционная система резервирует все эти имена для обозначения устройств ввода-вывода, это позволяет работать с ними как с файлами.

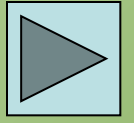

# **Имя файла (продолжение)**

• Файлы данных, используемые различными прикладными программами, также часто имеют традиционные расширения. Перечислим некоторые из них:

 DOC - файлы документов программы для обработки текстов (текстового процессора) Word фирмы Microsoft.

 RTF - документы в универсальном формате Rich Text Format фирмы Microsoft.

XLS - Электронные таблицы пакта Excel фирмы Microsoft.

 TIF - файлы, содержащие графические изображения в формате TIFF, широко распространенном для хранения графической информации.

 BAK - резервные копии, сохраняемые многими программами для страховки.

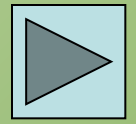

# **Каталог**

- Чтобы упорядочить файлы на диске, их размещают по разным папкам (folder), или, что то же самое, каталогам (directory).
- Для того, чтобы открыть папку, как и любой объект, по ее значку необходимо дважды щелкнуть мышкой, или нажать на нем клавишу Enter.
- Раскрытая папка представляет собой обычное окно: с меню, панелью инструментов и другими необходимыми принадлежностями.
- Открыть любой объект в окне папки можно двойным щелчком мыши по нему, командой меню папки (Файл / открыть) или нажатием клавиши Enter.
- В зависимости от настроек меню (Вид / параметры) подчиненная папка либо раскроется в новом окне, либо займет текущее окно.

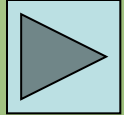

# **Каталог (продолжение)**

- Чтобы переместиться на более высокий уровень папок, следует нажать Backspace или кнопку перехода на один уровень вверх на панели инструментов окна папки или проводника
- Для перемещения вверх и вниз удобен раскрывающийся список на панели инструментов.

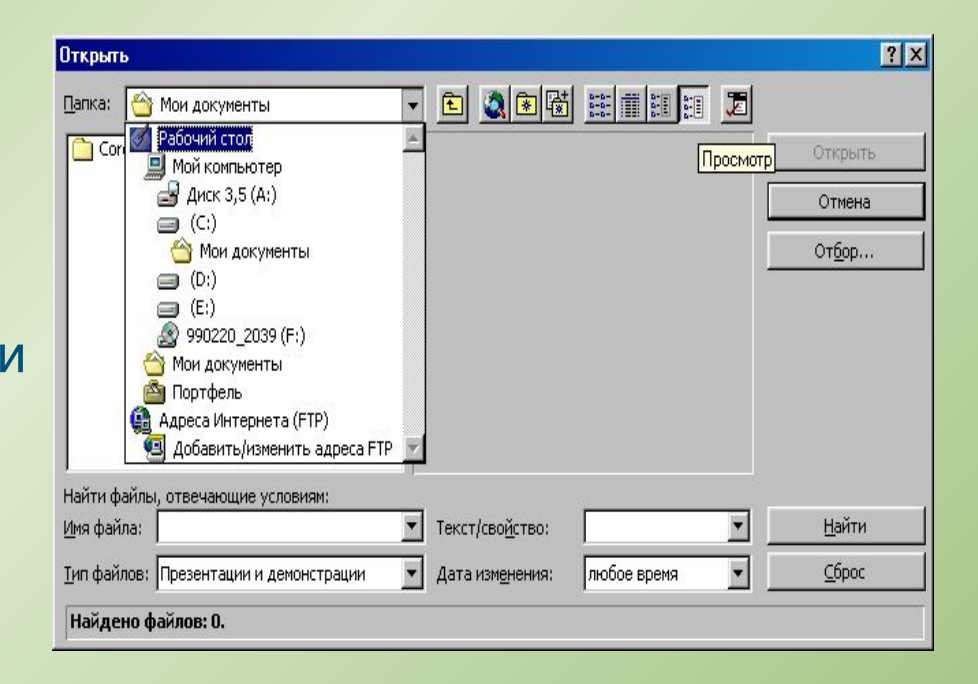

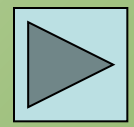

# **Каталог (продолжение)**

• Доступная информация о текущем (выделенном курсором) объекте или выделенных объектах отражается в строке состояния внизу окна. Для выделения объекта надо щелкнуть его мышью, для выделения группы объектов - «обвести» их мышью. Чтобы объекты выделялись «вразброс», надо удерживать Ctrl. При попытке повторного выделения объекта выделение

ест

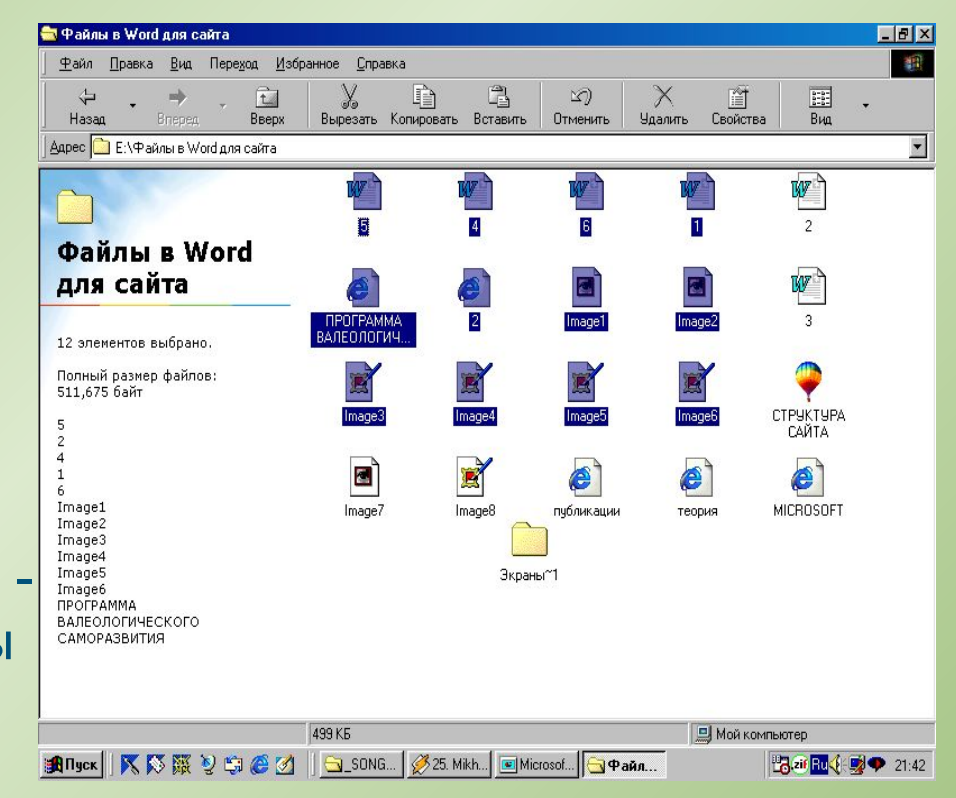

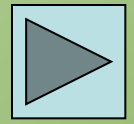

# **Работа с объектами**

- Любые операции, связанные с переносом значков объектов, лучше всего выполнять правой кнопкой мыши.
- Когда вы отпустите правую кнопку, появится примерно такое контекстное меню.
- Теперь вы можете выбрать нужное действие или отказаться от операции, щелкнув мышью по любому месту рабочего стола, мимо контекстного меню.

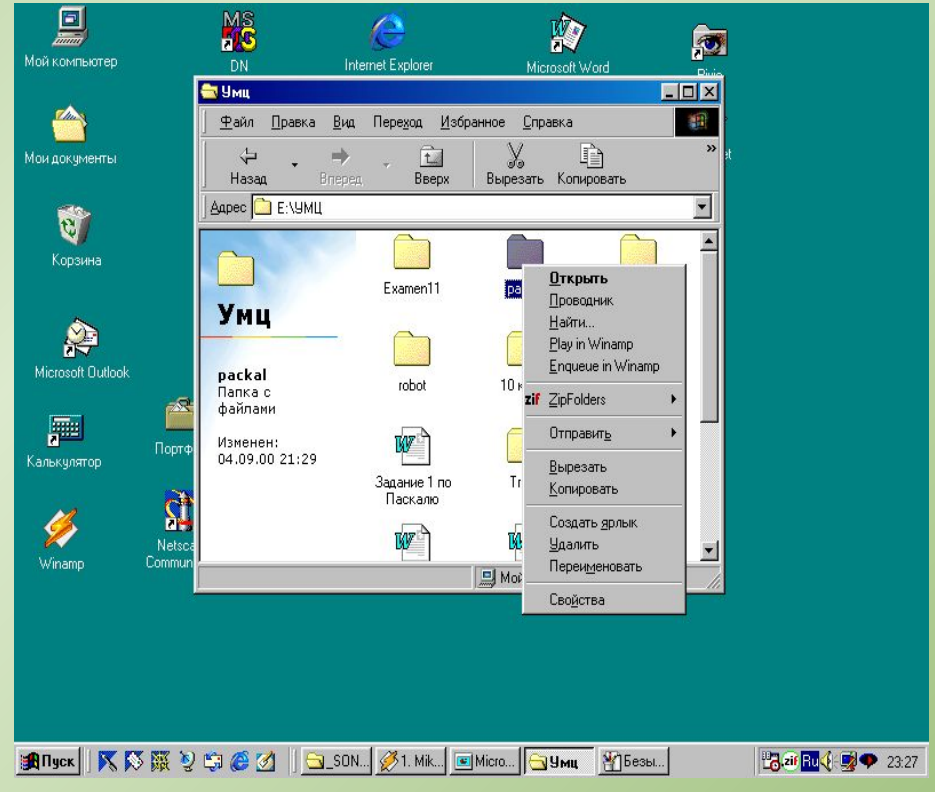

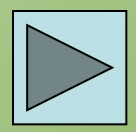

# **Копирование объектов**

### Первый способ:

• Перетащить выделенные объекты в окно целевого каталога, удерживая правую кнопку мыши. Можно подтащить их к кнопке целевого каталога на панели задач и дождаться, пока откроется его окно. Отпустив кнопку мыши, выбрать из появившегося меню команду Копировать.

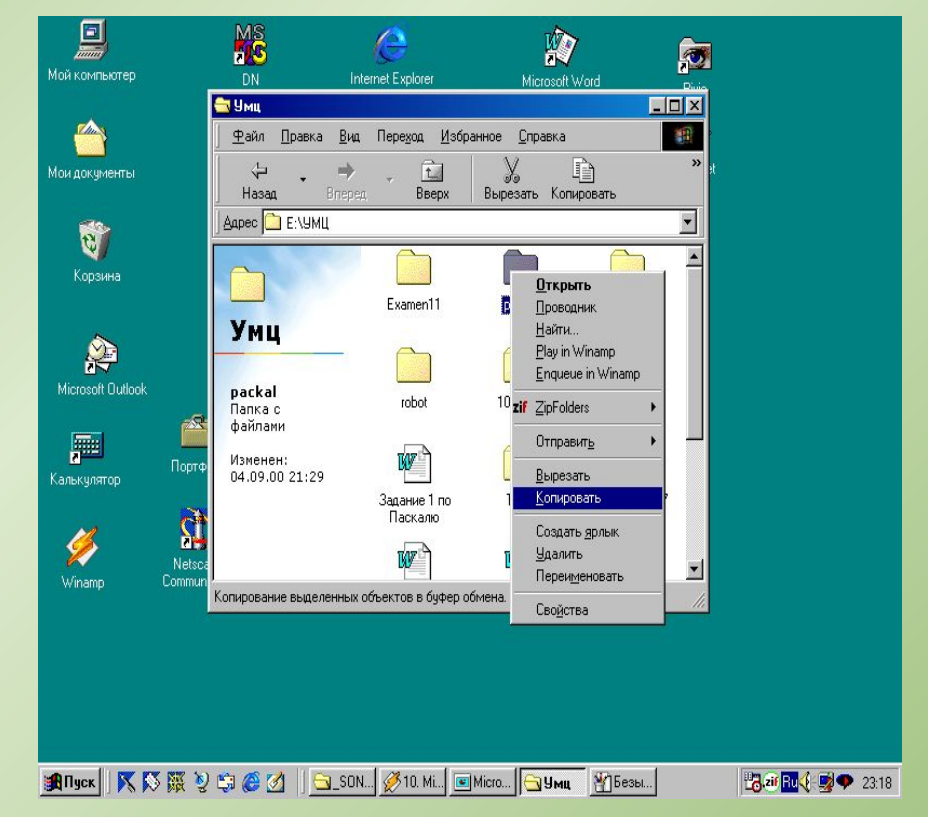

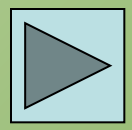

## **Копирование объектов (продолжение)**

Второй способ:

- Удерживая Ctrl, перетащить выделенные объекты в окно (или подтащить к кнопке) целевого каталога левой кнопкой мыши. Третий способ:
- Если исходная и целевая папки находятся на разных дисках, можно перетаскивать объекты левой кнопкой мыши (не удерживая Ctrl).

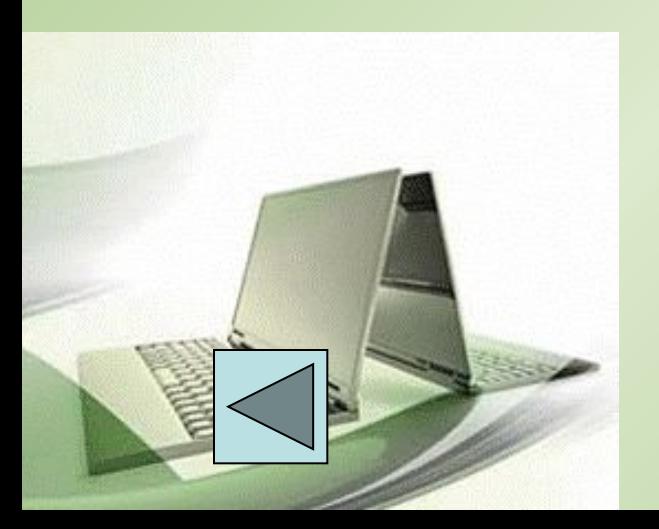

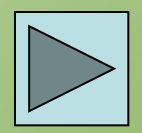

# **Перенос объектов**

Первый способ:

• Перетащить выделенные объекты в окно целевого каталога, удерживая правую кнопку мыши. Можно подтащить их к кнопке на панели задач и дождаться. Пока откроется его окно. Отпустив кнопку мыши . выбрать из появившегося меню команду Переместить.

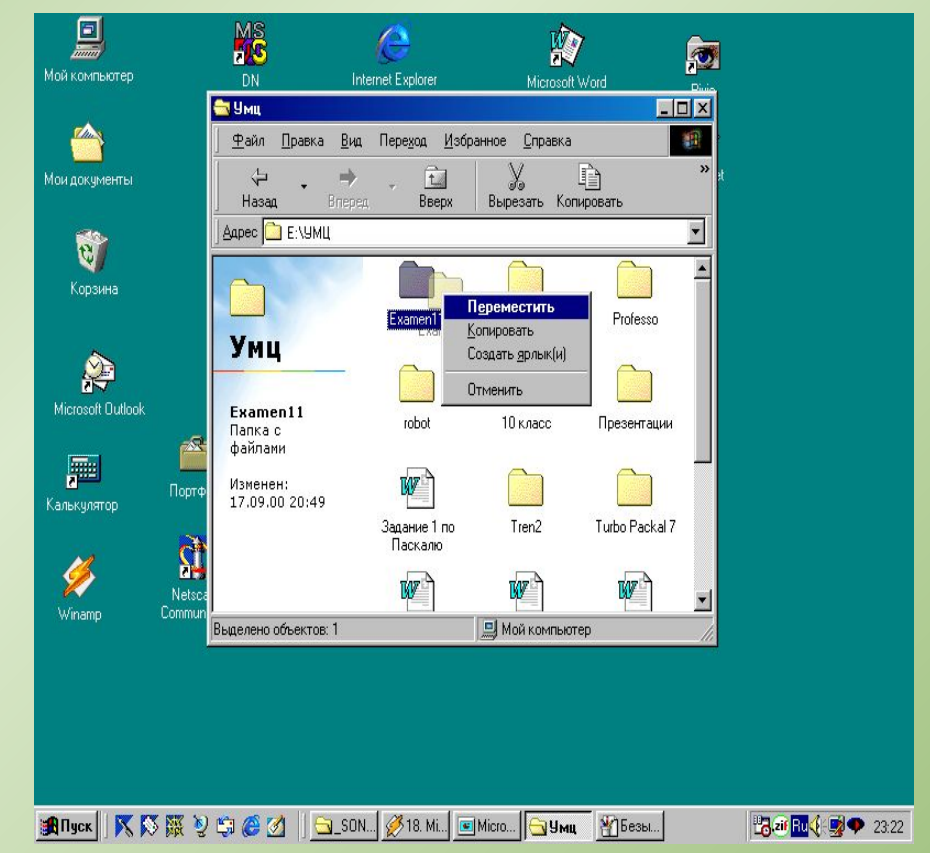

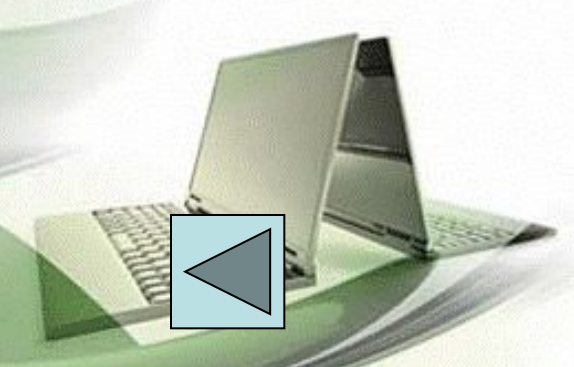

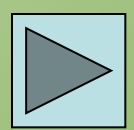

# **Перенос объектов (продолжение)**

Второй способ:

- Удерживая Shift, перетащить выделенные объекты в окно (или подтащить к кнопке) целевого каталога левой кнопкой мыши. Третий способ:
- Если исходная и целевая папки находятся на одном диске, можно перетаскивать объекты левой кнопкой мыши (не удерживая Shift).

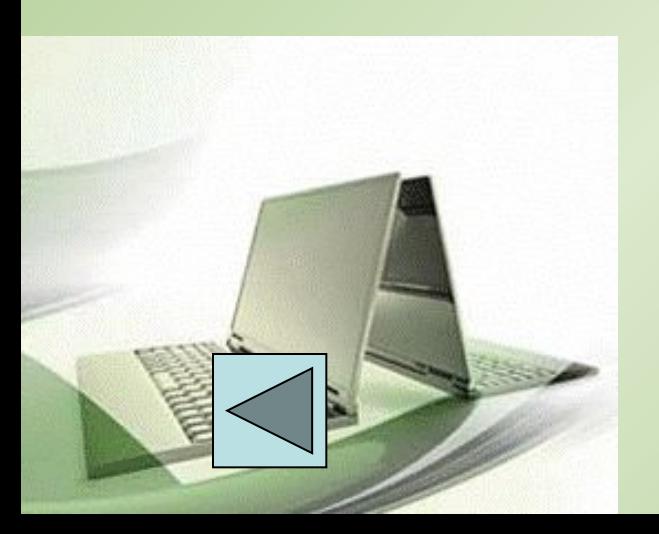

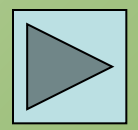

# **Удаление объектов**

- Выбрать меню окна папки или Проводника (Файл / Удалить), либо пункт контекстного меню выделенных объектов Delete (удалить), либо нажать кнопку Del. Подтвердить операцию удаления в появившемся диалоговом окне.
- Перетащить выделенные объекты в Корзину левой кнопкой мыши.

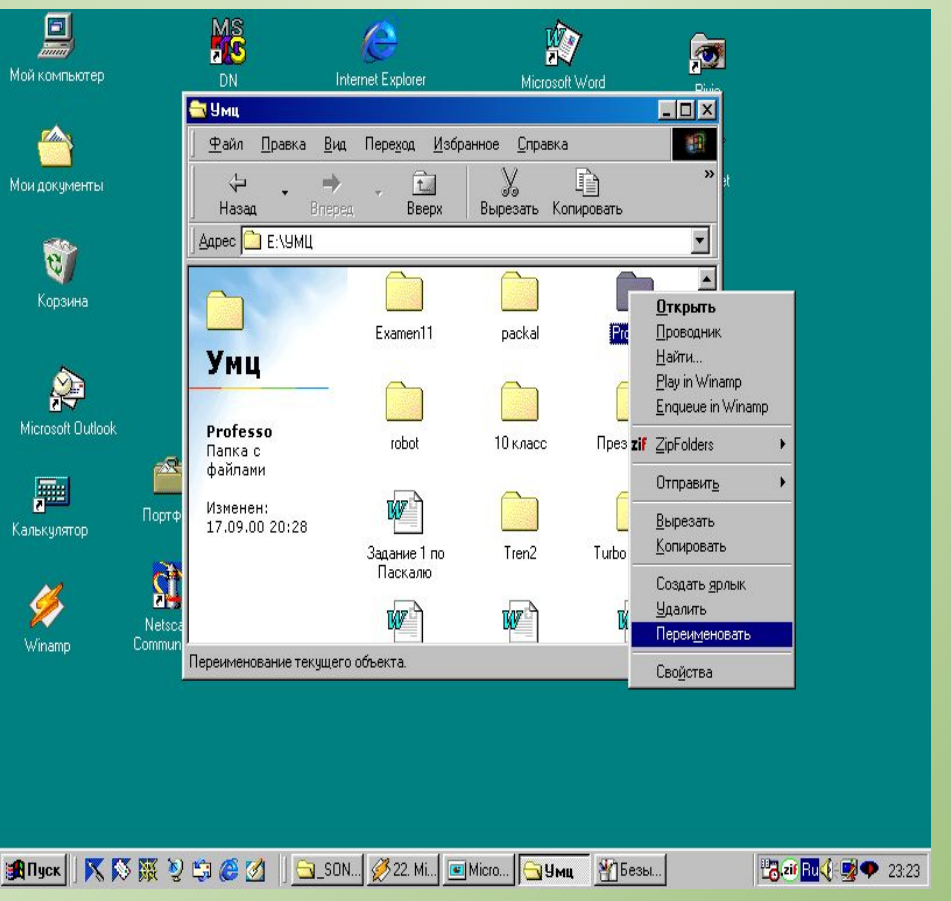

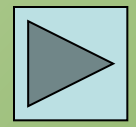

# **Создание ярлыков объектов**

- Перетащить объект к месту создания ярлыка, удерживая правую кнопку мыши. Из контекстного меню выбрать команду Создать ярлык.
- Перетащить объект к месту создания ярлыка левой кнопкой мыши, удерживая Ctrl+Shift.
- . Будьте внимательны если вы копируете или удаляете ярлыки, то скопированы или удалены будут именно ярлыки, а не родительские

Декты.

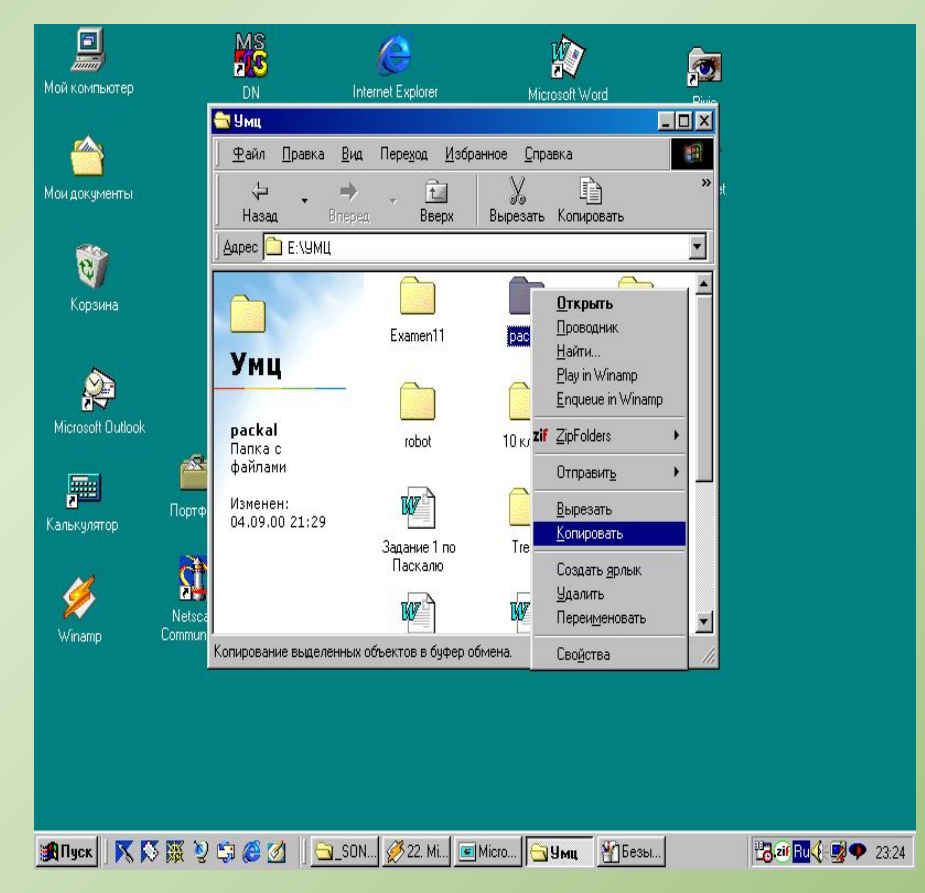

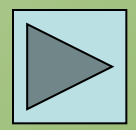

# **Переименование объектов**

- Для переименования объекта следует, выделив его, выбрать меню окна папки или Проводника команду Переименовать, или щелкнуть мышью подпись выделенного объекта. После этого можно просто редактировать подпись.
- Переименовывать сразу несколько объектов нельзя.

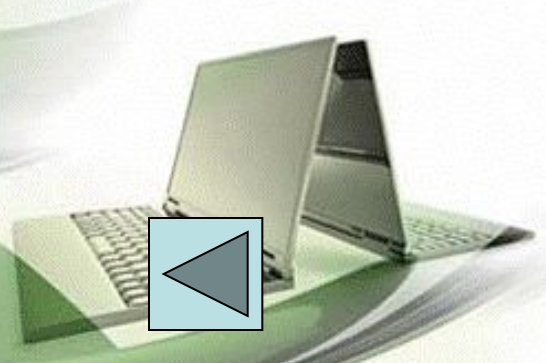

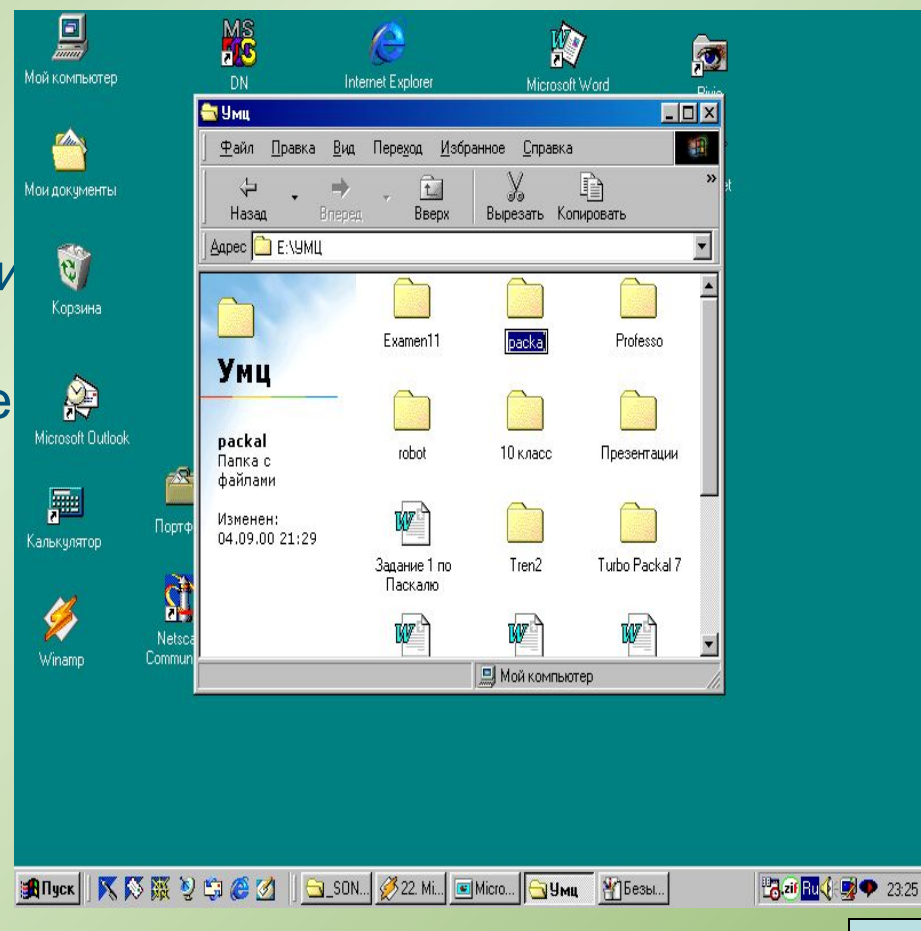

# **Вопросы:**

- Какое имя может иметь файл?
- Что такое формат (расширение) файла?
- Что означает понятие сохранить файл?
- Какое имя может иметь каталог (папка)?
- Как вы понимаете принцип Windows «Указать и щелкнуть?»
- В чем смысл выделения объекта? Приведите примеры из повседневной жизни, в которых тоже используется принцип выделения.
- Работая в каком редакторе вы можете создать файл «Файл.DOC»?
- Вы создали файл «Файл.DOC», поместили его в папку «Мои документы», а ярлык для этого файла поместили на рабочий стол. Как удалить этот файл?
- Как переименовать этот файл (см. предыдущий вопрос)?
- Как копировать этот файл в папку «10 класс», если она находится на этом же диске?

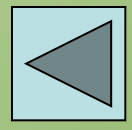